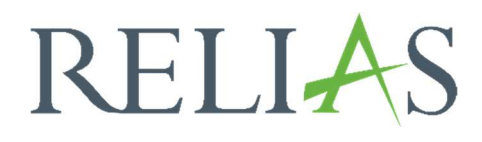

# Seiteneigenschaften

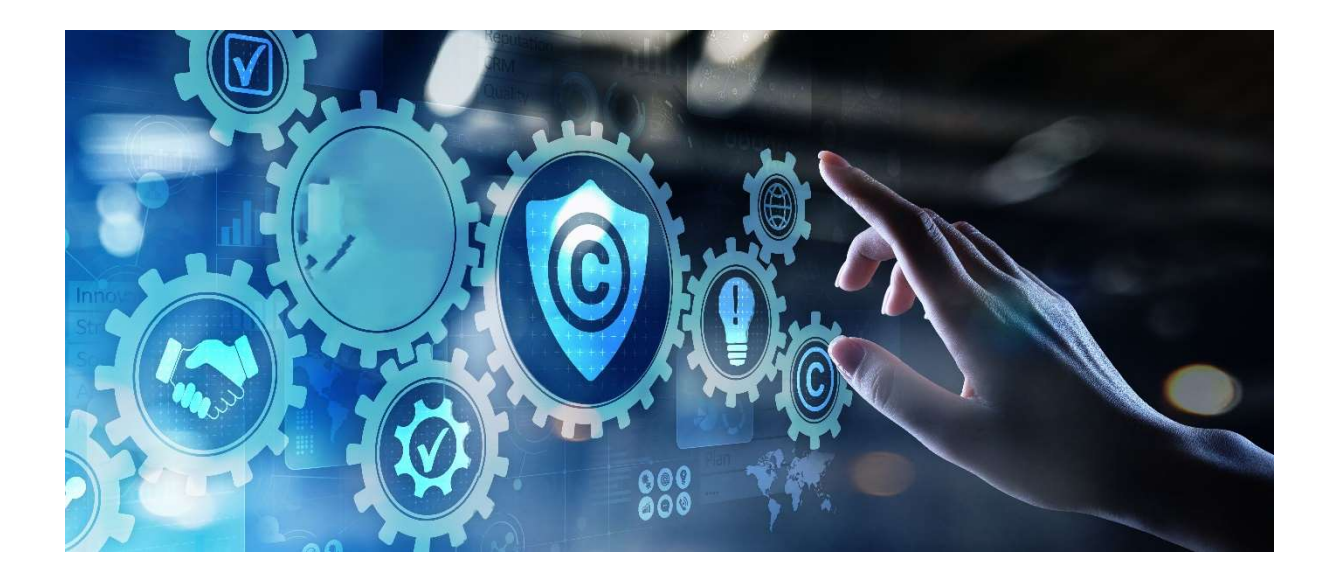

## Einstellungen

Der Bereich Einstellungen steht nur Administratoren zur Verfügung. Klicken Sie im linken Bereich auf "Einstellungen", dann "Seiteneigenschaften", um das Menü zu erweitern. Klicken Sie auf Einstellungen, um Ihre Seiteneinstellungen anzuzeigen und/oder zu aktualisieren (siehe Abbildung 1).

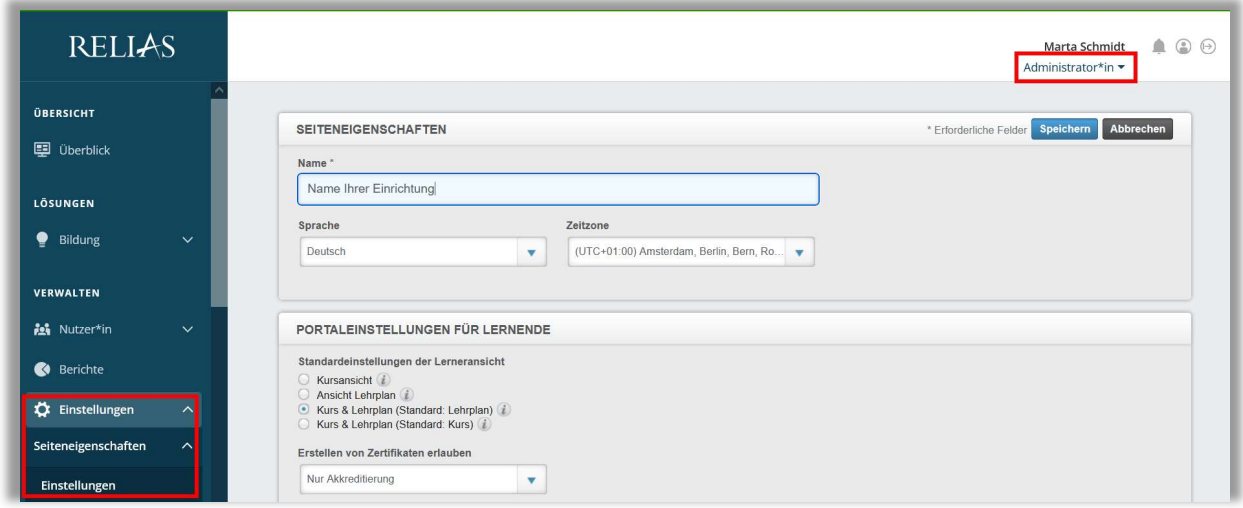

Abbildung 1 – Pfad zu den Einstellungen

## Einstellungen

Nachdem Sie auf Einstellungen geklickt haben, gelangen Sie zum Abschnitt Seiteneigenschaften. Dort können Sie Änderungen an mehreren Abschnitten des Portals vornehmen.

Es ist in folgende Abschnitte unterteilt:

- Seiteneigenschaften
- Portaleinstellungen für Lerner
- Kontaktinformationen und Einstellungen
- Weitere Portaleinstellungen

## Seiteneigenschaften

In den Seiteneigenschaften können Sie den Namen Ihrer Einrichtung anpassen, die Sprache sowie Ihre Zeitzone auswählen (siehe Abbildung 2).

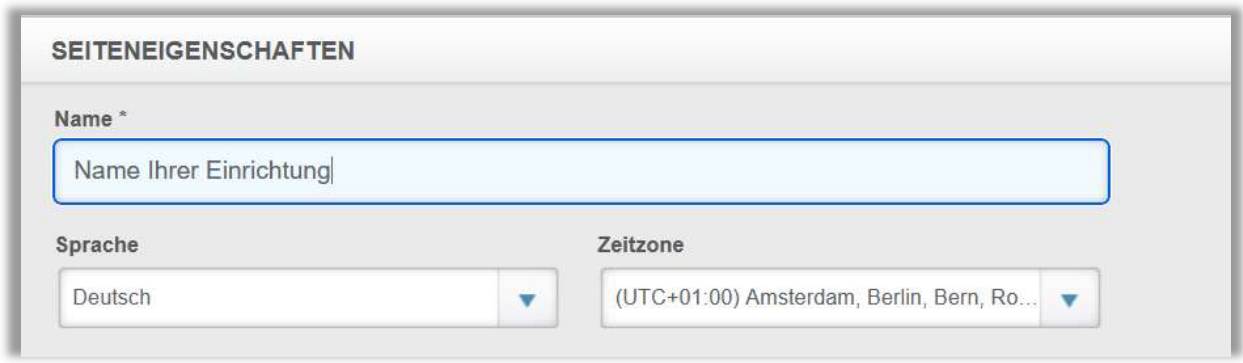

Abbildung 2 – Seiteneigenschaften

## Portaleinstellungen für Lernende

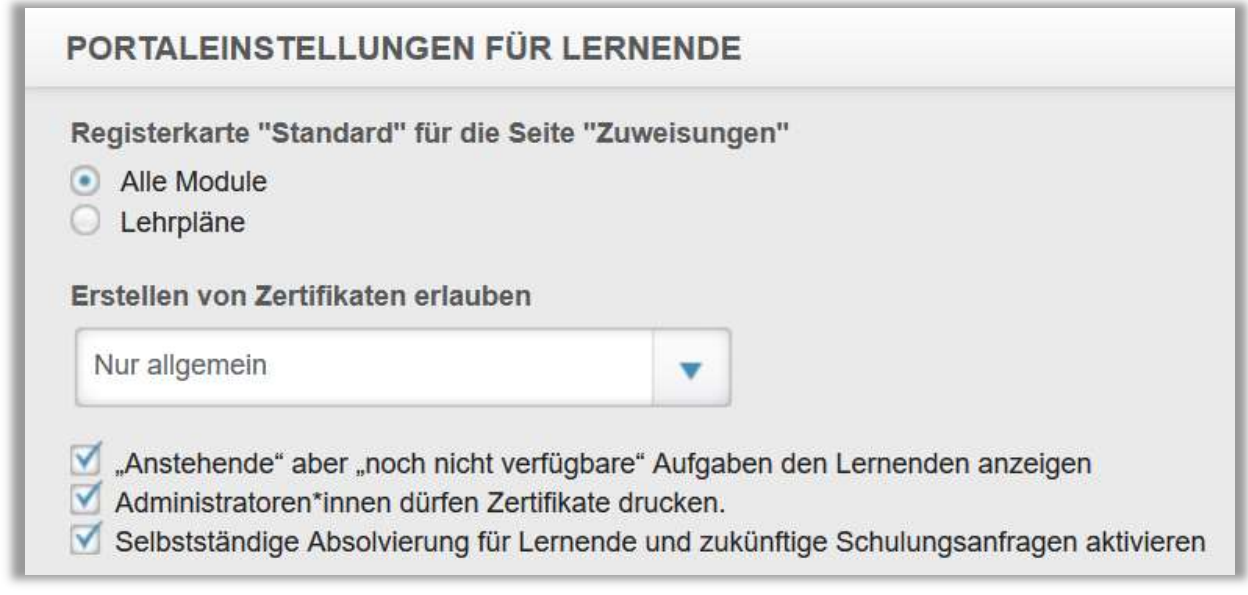

Abbildung 3 – Portaleinstellungen

#### Standardeinstellungen der Lerneransicht:

In diesem Abschnitt können Sie auswählen, wie die Zuweisungsdetails im Leistungsnachweis Ihrer Lernenden gelistet werden. Dies hat auch Auswirkungen auf die Ansicht der "Aufgaben" für Lernende. Je nach Auswahl, erhalten diese unter den "Aufgaben" einen Überblick sortiert nach Modulen bzw. Lehrplänen.

Alle Module: Listet die Module nach Fälligkeitsdatum auf Lehrpläne: Listet die Module nach Lehrplan getrennt auf

Die Lernenden können selbstständig zwischen beiden Ansichten wechseln (siehe Abbildung 4).

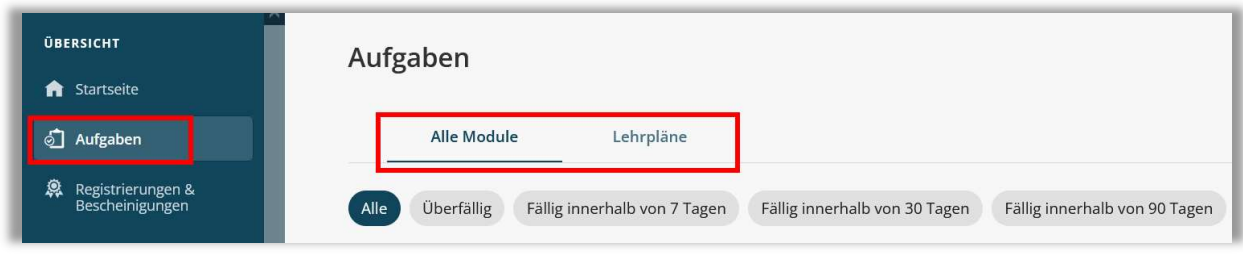

Abbildung 4 – Aufgabenliste aus Lerneransicht

#### Erstellen von Zertifikaten erlauben:

Wählen Sie im Drop-down-Menü aus, ob die Lernenden Zertifikate drucken dürfen. Sie haben folgende Optionen (siehe Abbildung 5):

Alle Zertifikate: Die Lernenden können alle verfügbaren Zertifikate ausdrucken.

Nur Akkreditierung: Lernende dürfen nur die von Ihrer Einrichtung erstellten Zertifikate drucken (allgemeine Abschlusszertifikate von Relias können nicht gedruckt werden).

Nur allgemein: Lerner können nur die allgemeinen Abschlusszertifikate von Relias drucken.

Kein Zertifikat: Die Lerner können gar keine Zertifikate drucken.

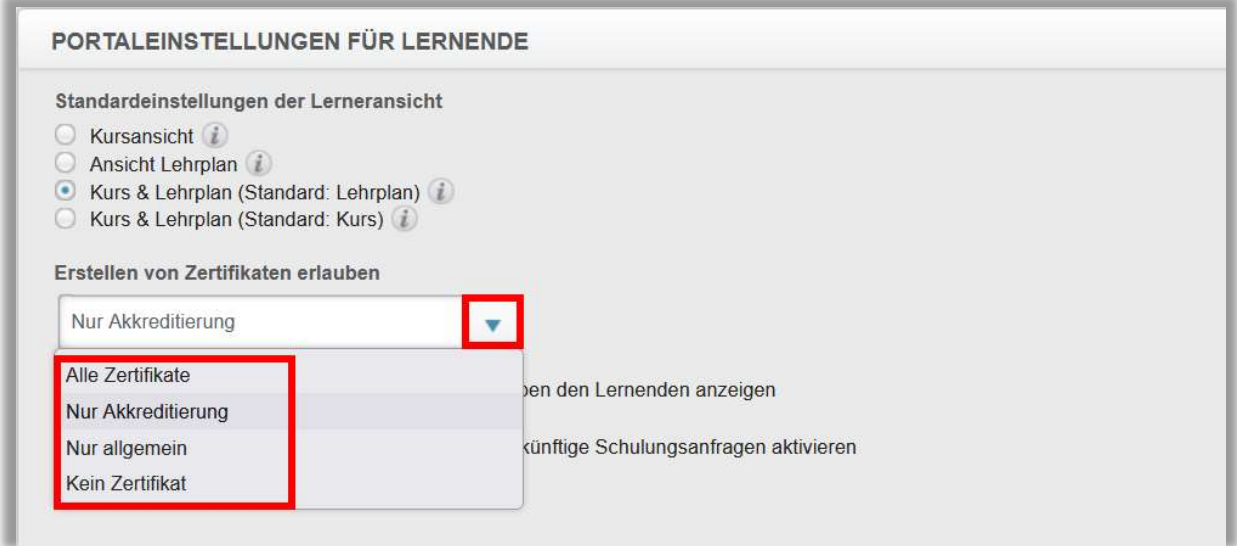

Abbildung 5 – Auswahl Erlaubnis Zertifikate

"Anstehende" aber "noch nicht verfügbare" Aufgaben den Lernenden anzeigen: Dem Lernenden wird auf dessen Seite ein in der Zukunft fälliges Modul (mit einen Schlosssymbol) zwar schon angezeigt, gestartet werden kann es jedoch noch nicht. Deaktivieren Sie das Kontrollkästchen, wenn die Module erst zum Fälligkeitsdatum sichtbar sein sollen.

Administrator\*innen dürfen Zertifikate Drucken: Wenn Sie Administrator\*innen das Drucken von Zertifikaten aus dem Leistungsnachweis eines Lernenden ermöglichen möchten, aktivieren Sie dieses Kontrollkästchen.

Selbstständige Absolvierung für Lernende und zukünftige Schulungsanfragen aktivieren: Aktivieren Sie dieses Kästchen, wenn Sie den Lernenden gestatten möchten, mit oder ohne Genehmigung, in der Vergangenheit abgeschlossene externe Kurse sowie zukünftige externe Kurse hinzuzufügen. Wenn Sie dieses Kästchen aktivieren, können Lernende Modul-Abschlüsse selbstständig in Ihrem Aufgaben-Bereich eingeben sowie die zugehörigen Zertifikate hochladen.

Lehrpläne standardmäßig ausblenden: Aktivieren Sie dieses Kästchen, wenn Ihre Lernenden nur den Titel der Lehrpläne sehen sollen. Die einzelnen Module werden angezeigt, indem diese auf das "+ Zeichen" neben dem Titel klicken.

## Kontaktinformationen und Einstellungen

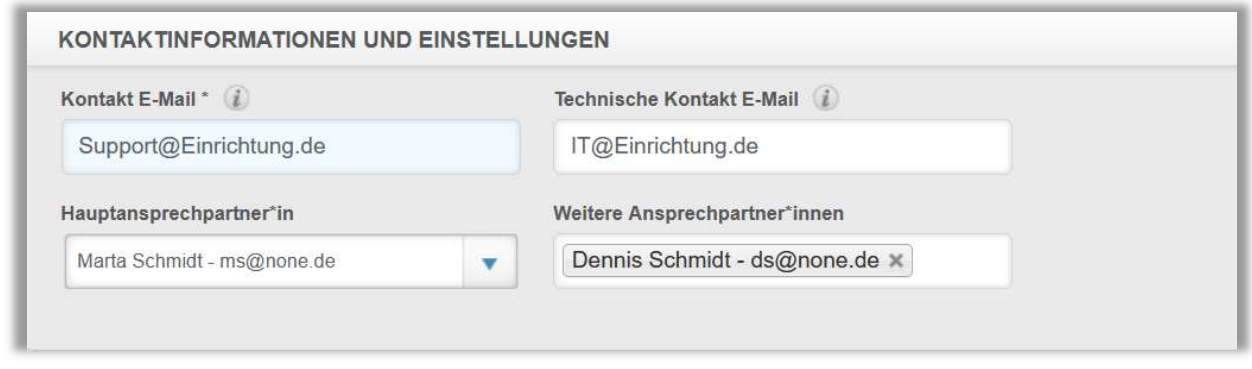

Abbildung 6 – Kontaktinformationen hinterlegen

Kontakt-E-Mail: In diesem Feld können Sie den\*die E-Mail Empfänger\*in für den Fall, dass Lernende den Hilfe-Button innerhalb des Portals nutzen, definieren.

Hauptansprechpartner und weitere Ansprechpartner: Geben Sie hier Ihren primären Administrator und gegebenenfalls eine Vertretung ein. Diese Kontakte wurden von Ihrer Einrichtung dazu bestimmt, von Relias spezifische Informationen zu erhalten.

Technische Kontakt-E-Mail: Dies sollte der IT-Kontakt in Ihrer Einrichtung sein, an den sich Relias bei technischen Problemen wenden kann. Dies ist auch der Kontakt, der E-Mails zu SFTP-Einsendungen erhält (falls zutreffend).

## Weitere Portaleinstellungen 1

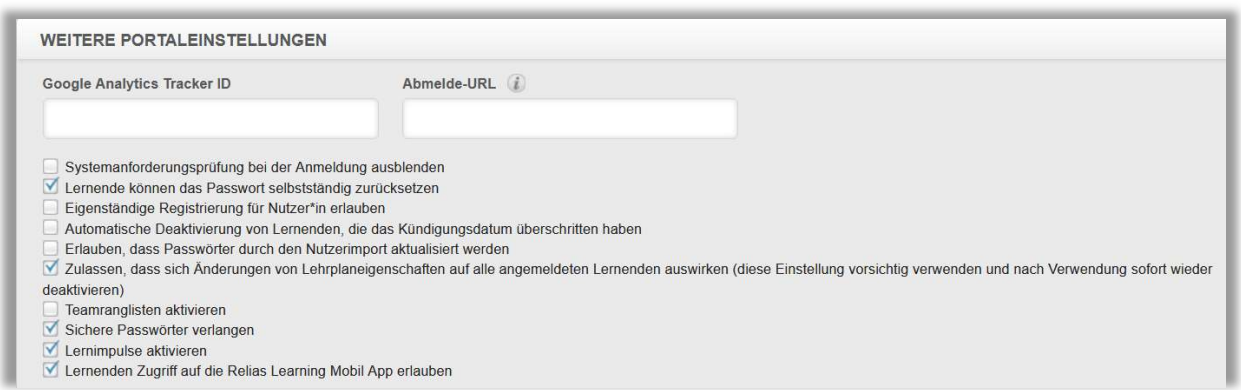

Abbildung 7 – Weitere Portaleinstellungen vornehmen

Google Analytics Tracker-ID: Wenn Sie über ein Google Analytics-Konto verfügen und den Datenverkehr auf Ihrer Website überwachen möchten, können Sie hier die Tracker-ID eingeben.

Abmelde-URL: Wenn Ihre Lernenden beim Abmelden vom Portal auf eine bestimmte Website anstelle der Anmeldeansicht weitergeleitet werden sollen, geben Sie die gewünschte Webadresse hier ein.

#### Systemanforderungsprüfung bei der Anmeldung ausblenden:

Über den Link Systemanforderungen können Sie feststellen, ob Ihr Computer über die erforderliche Software verfügt (siehe Abbildung 8), um das Portal erfolgreich auszuführen. Bei Aktivierung des Kästchens, wird diese Funktion ausgeblendet.

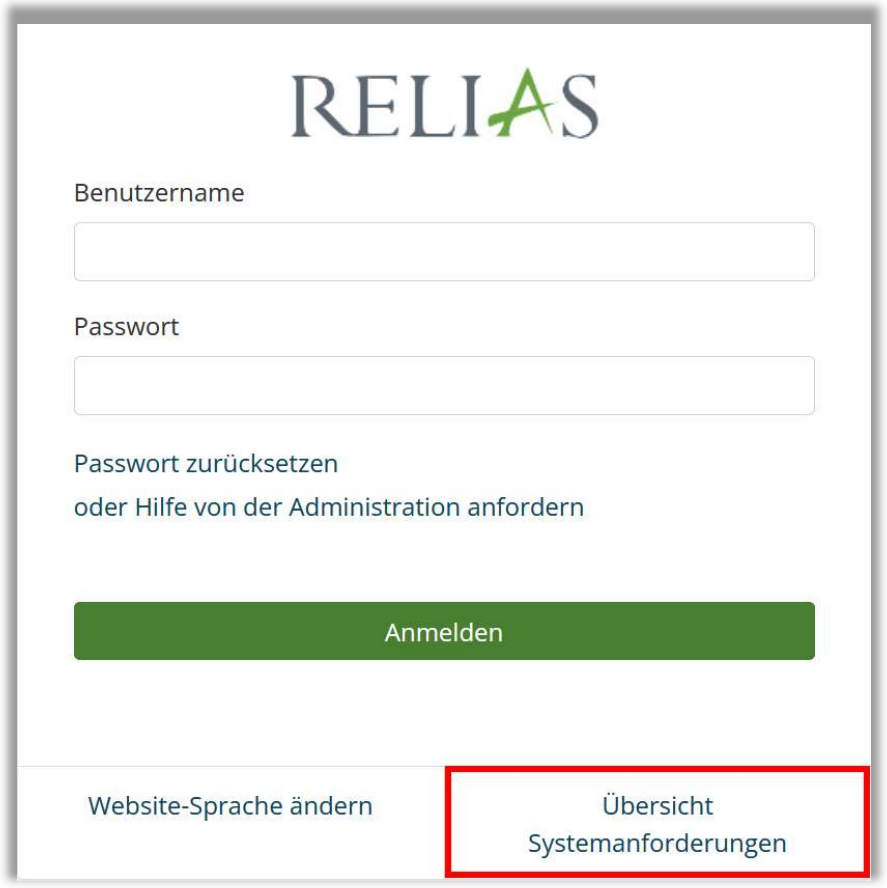

Abbildung 8 –Anzeige der Übersicht der Systemanforderungen

Lernende können das Passwort selbstständig zurücksetzen: Bei Aktivierung des Kästchens, wird den Lernenden in der Anmeldemaske die Möglichkeit gegeben, Ihr Passwort selbstständig zurückzusetzen (siehe Abbildung 9). Haben die Lernenden einen gültigen Nachnamen und eine optionale E-Mail-Adresse zum zurücksetzen des Passwortes in Ihrem Profil angegeben, wird ein Code zum Zurücksetzen des Kennworts per E-Mail an sie gesendet.

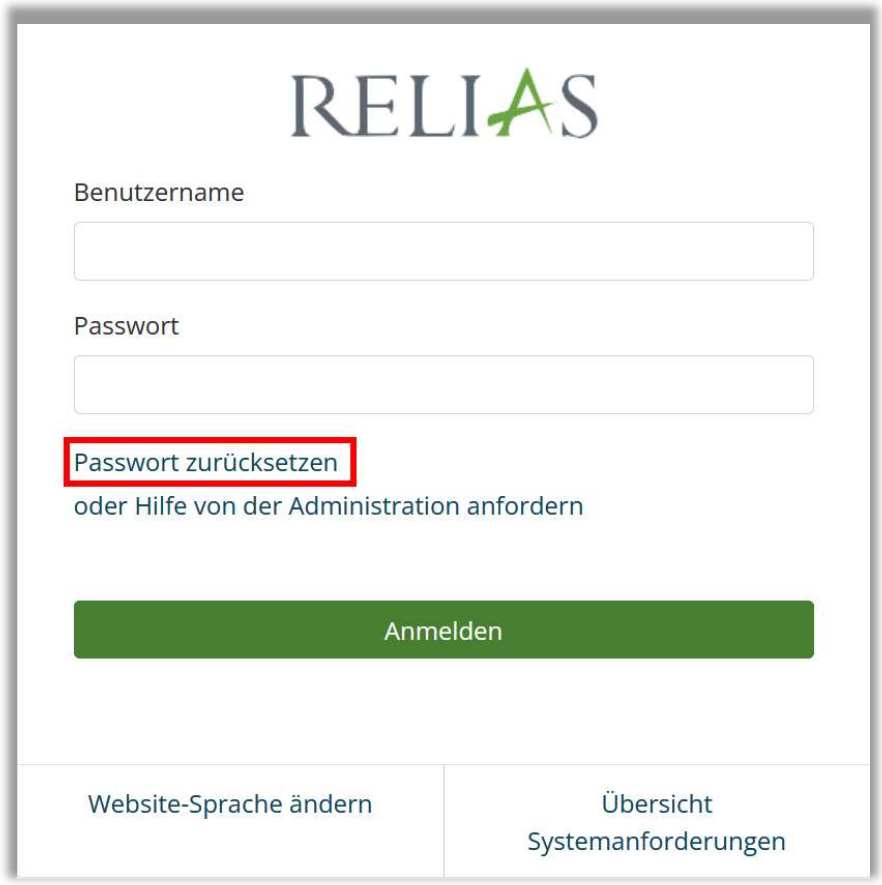

Abbildung 9 –Passwort zurücksetzen

Die Lernenden können auch die bei erstmaligem Login beantworteten 3 Sicherheitsfragen beantworten, um Ihr Passwort eigenständig zurückzusetzen.

Eigenständige Registrierung für Nutzer\*innen erlauben: Durch Aktivieren dieses Kästchens können sich Lernende selbst auf dem Portal als Nutzer\*in registrieren.

#### Automatische Deaktivierung von Nutzern, die das Kündigungsdatum überschritten haben:

Wenn Sie dieses Kästchen aktivieren, werden Lernende, die das Kündigungsdatum, welches in Ihrem Profil hinterlegt ist, nach Ablauf des benannten Datums automatisch vom System in den Status "inaktiv" gesetzt.

Erlauben, dass Passwörter durch den Nutzerimport aktualisiert werden: Durch die Aktivierung dieses Kästchens erlauben Sie, dass die Nutzerpasswörter durch den Nutzerimport aktualisiert werden.

Bitte beachten Sie: Wenn dieses Kontrollkästchen aktiviert ist, setzen Sie alle Kennwortaktualisierungen der Lernenden außer Kraft, die sich bereits im Portal befinden.

Zulassen, dass sich Änderungen der Lehrplaneigenschaften auf alle angemeldeten Lernenden auswirken: Wenn Sie möchten, dass Ihre Änderungen im Lehrplan ALLE Lernenden betreffen, einschließlich der bereits registrierten, aktivieren Sie dieses Kontrollkästchen, bevor Sie Ihre Änderungen vornehmen.

Bitte beachten Sie: Es wird dringend empfohlen, dieses Kontrollkästchen zu deaktivieren, nachdem die Änderungen an den Einstellungen Ihres Lehrplans gespeichert wurden. Dadurch wird verhindert, dass andere Administrator\*innen versehentlich Änderungen für alle Lernenden vornehmen.

Teamranglisten aktivieren: Wenn Ihre Einrichtung die Gamification-Funktion des Relias LMS verwendet, können Sie festlegen, ob Sie eine Teamrangliste anlegen möchten. Die "Teams" Ihrer Einrichtung werden in Prozentsätzen des Einhaltungs- und Erfüllungsgrades der Relias LMS Module bewertet.

Sichere Passwörter verlangen: Wenn Sie dieses Kästchen aktivieren, müssen Sie für jeden Nutzer der Seite ein sicheres Kennwort angeben.

Sichere Kennwörter beinhalten folgende Eigenschaften:

- Das Passwort beinhaltet mindestens 8 Zeichen
- Das Passwort beinhaltet mindestens einen Großbuchstaben
- Das Passwort beinhaltet mindestens einen Kleinbuchstaben
- Das Passwort beinhaltet mindestens eine Zahl

Lernimpulse aktivieren: Wenn Sie dieses Kästchen aktivieren, können Lernimpulse nach Abschluss der Relias Module, an die Lernenden gesendet werden. Sie können die Lernimpulse zu den einzelnen Modulen unter folgendem Pfad verwalten:

Bildung  $\rightarrow$  Module  $\rightarrow$  Lernimpulse verwalten

Lernenden Zugriff auf die Relias Learning Mobil App erlauben: Wenn Sie dieses Kästchen aktivieren, erlauben Sie Ihren Lernenden Zugriff auf die Relias Learning App. Diese wird voraussichtlich im dritten Quartal 2023 veröffentlicht und ermöglicht Ihren Lernenden das noch flexiblere Absolvieren Ihrer Aufgaben.

#### Weitere Portaleinstellungen 2

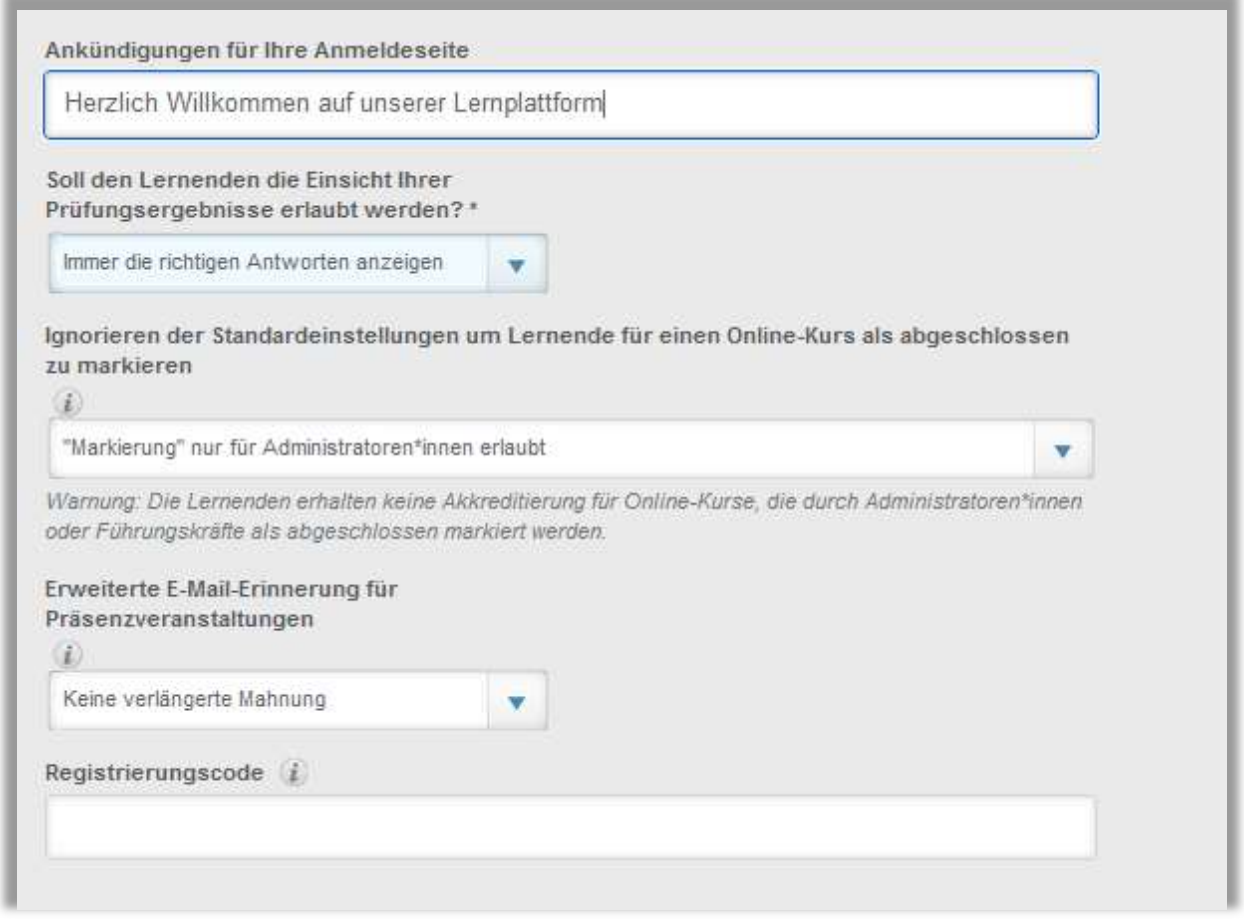

Abbildung 10 – Weitere Portaleinstellungen vornehmen

#### Ankündigungen für Ihre Anmeldeseite:

Geben Sie (optional) Anweisungen zum Anmelden beim RLMS oder einen Begrüßungstext, den Ihre Nutzer\*innen auf der Anmeldeseite sehen sollen, ein (siehe Abbildung 11). Es besteht zudem die Möglichkeit, HTML- Links auf andere Websites (wie zum Beispiel Ihrem Intranet oder unsere Hilfeseite) einzubetten.

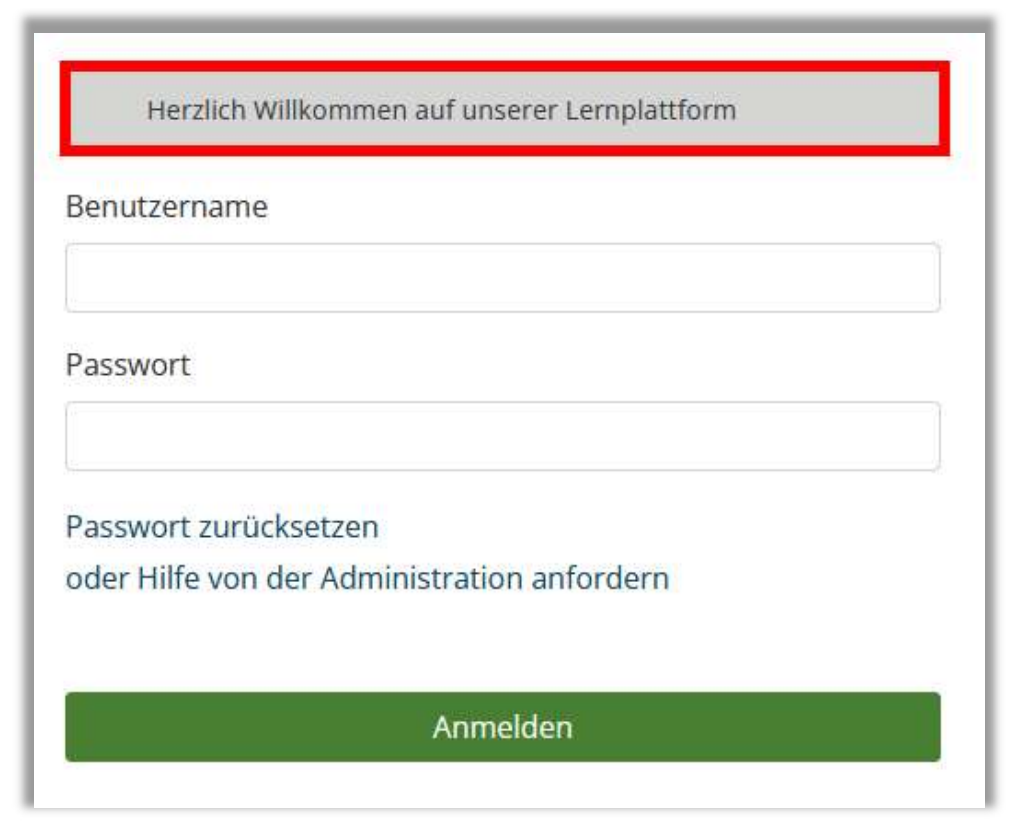

Abbildung 11 –Anzeige der Ankündigung auf Anmeldeseite

#### Soll den Lernenden die Einsicht Ihrer Prüfungsergebnisse erlaubt werden:

Legen Sie fest, ob während einer Abschlussprüfung nach jedem Versuch die richtigen Antworten direkt zu sehen sein sollen oder nicht. Wählen Sie im Dropdown-Menü die gewünschte Einstellung aus (siehe Abbildung 12). Bitte beachten Sie, dass dies eine allgemeine Änderung ist, welche sich auf ALLE Relias-Module auswirkt.

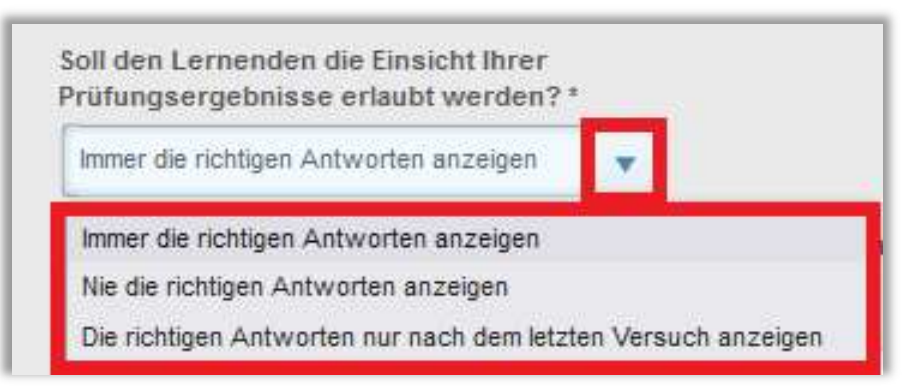

Abbildung 12 –Einsicht in Prüfungsergebnisse

Ignorieren der Standardeinstellungen um Lernende für einen Online-Kurs als abgeschlossen zu markieren:

In den Eigenschaften der einzelnen Module können Sie festlegen, ob ein\*e Administrator\*in, eine Führungskraft oder ein\*e Dozent\*in für einen Lernenden ein Modul als abgeschlossen markieren darf.

Die hier ausgewählte Option überschreibt diese individuellen Einstellungen im Modul.

Für alle Module (gilt nicht für Präsenzveranstaltungen) im Portal können Sie aus den folgenden Optionen wählen:

- Markierung für alle deaktiviert
- "Markierung" nur für Administrator\*innen erlaubt
- "Markierung" nur für Administrator\*innen oder Führungskräfte erlaubt

Bitte beachten Sie: Die Lernenden erhalten keine Akkreditierungs-/ Fortbildungspunkte für Module, die von Administratoren oder Führungskräften als abgeschlossen gekennzeichnet werden.

Erweiterte E-Mail-Erinnerung für Präsenzveranstaltungen: Diese erweiterten Erinnerungs-E-Mails werden zusätzlich zu den Standard-Erinnerungs-E-Mails ab 60 oder 90 Tage vor der Präsenzveranstaltung versendet. Bei der Auswahl von 90 Tagen wird die E-Mail-Erinnerung 90, 60 und 45 Tage vor der Veranstaltung durchgeführt. Bei der Auswahl von 60 Tagen werden 60 und 45 Tage vor der Veranstaltung die Erinnerungen zusätzlich versendet.

Registrierungscode: Wenn hier ein Code eingegeben wird, muss dieser von allen Lernenden eingegeben werden, die sich selbst registrieren wollen. Wenn Sie keine Selbstregistrierung verwenden, gilt diese Funktion nicht für Sie.

## Zusätzliche Information

Am unteren Ende der Seite "Einstellungen" werden Ihnen folgende zusätzliche Informationen angezeigt (siehe Abbildung 13):

Einrichtungs-ID (OrgID) und Einrichtungscode (OrgCode): Diese werden vom Relias-System automatisch zugewiesen und sind erforderlich, wenn Ihre Einrichtung Web-Services, SFTP oder andere technische Services verwendet.

URL: Hier wird der erste Teil der URL Ihrer Einrichtung angezeigt. Zum Beispiel: knowledge.portal.reliaslearning.de

Erstellt am: Das Datum, an dem Ihr Portal erstellt wurde.

Datum der letzten Änderung: Das Datum, an dem Sie Ihre Einstellungen zuletzt aktualisiert haben.

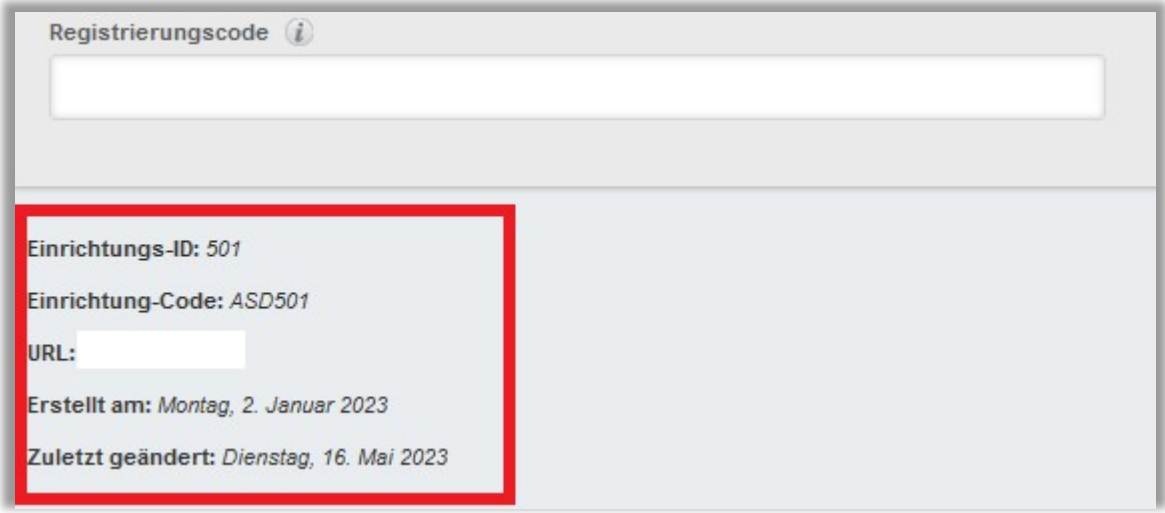

Abbildung 13 –Zusatzinformationen